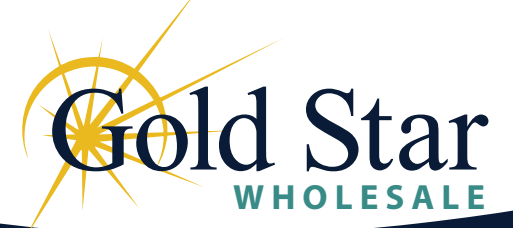

## **Introducing LaunchPad**

Gold Star Wholesale's **LaunchPad**, is an industry leading Wholesale platform. Clear and easy to use, our technolgy puts the power in your hands while taking the heavy lifting off of your plate.

LaunchPad provides a centeralized online portal where our Broker partners can originate, process, and monitor loan progress and status. LaunchPad offers a comprehensive dashboard, from which our Brokers are are able to view, sort, and organize all active and inactive loan files by Loan Number, Borrower, Loan status, Loan Milestone, and complete the required loan actions in one spot.

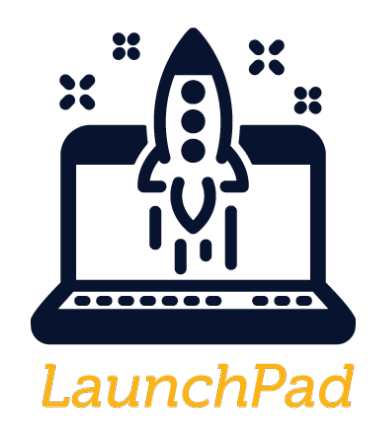

YOUR PARTNER IN SUCCESS!

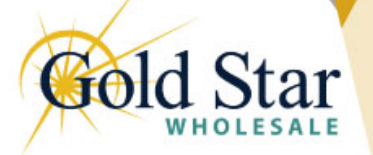

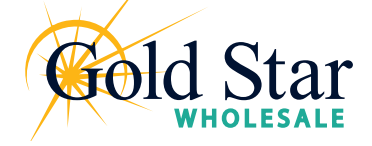

### **Logging In**

**1.** To access LaunchPad, navigate to **<Wholesale.GoldStarFinancial.com> 2.** In the upper right-hand corner of the page, click the **[LaunchPad](launchpad.goldstarfinancial.com)** button

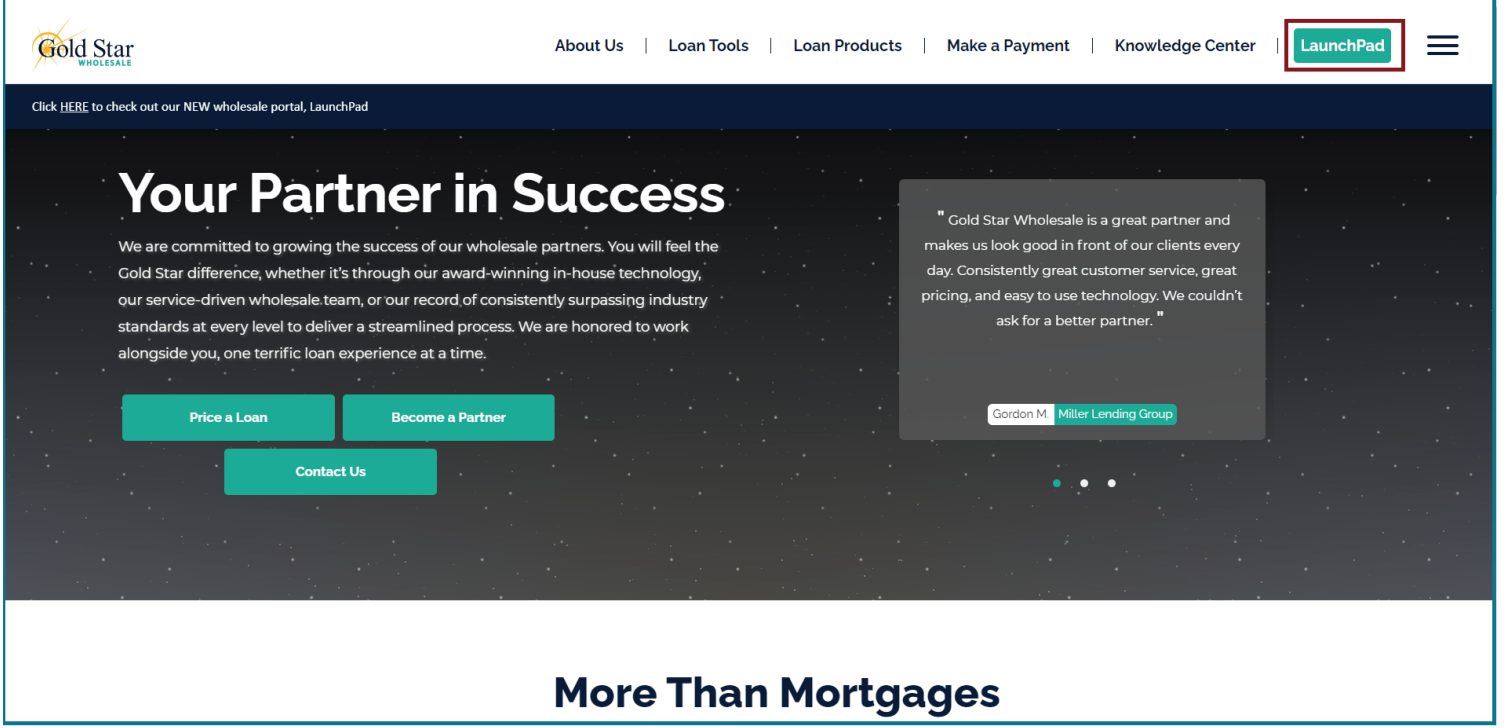

**3.** This will bring up a dialog box for you to enter your login credentails.

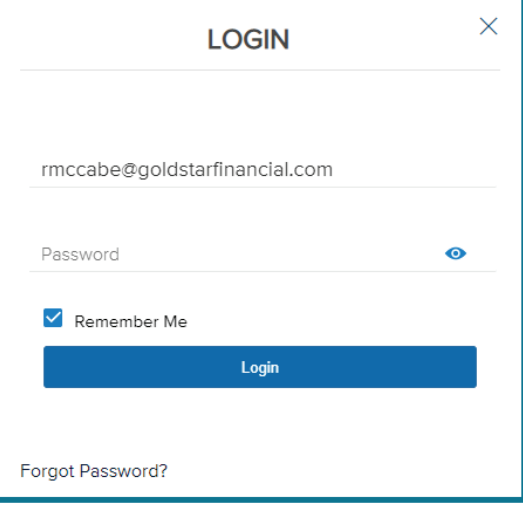

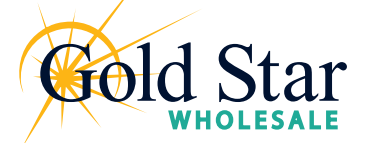

### **Site Navigation**

Once logged in, you are brought to the **Welcome Page**. The top navigation bar allows you to access the different sections in LaunchPad.

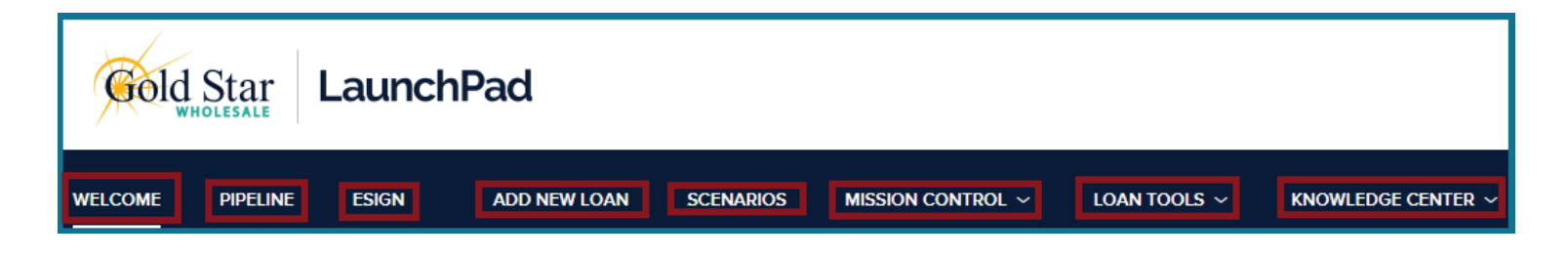

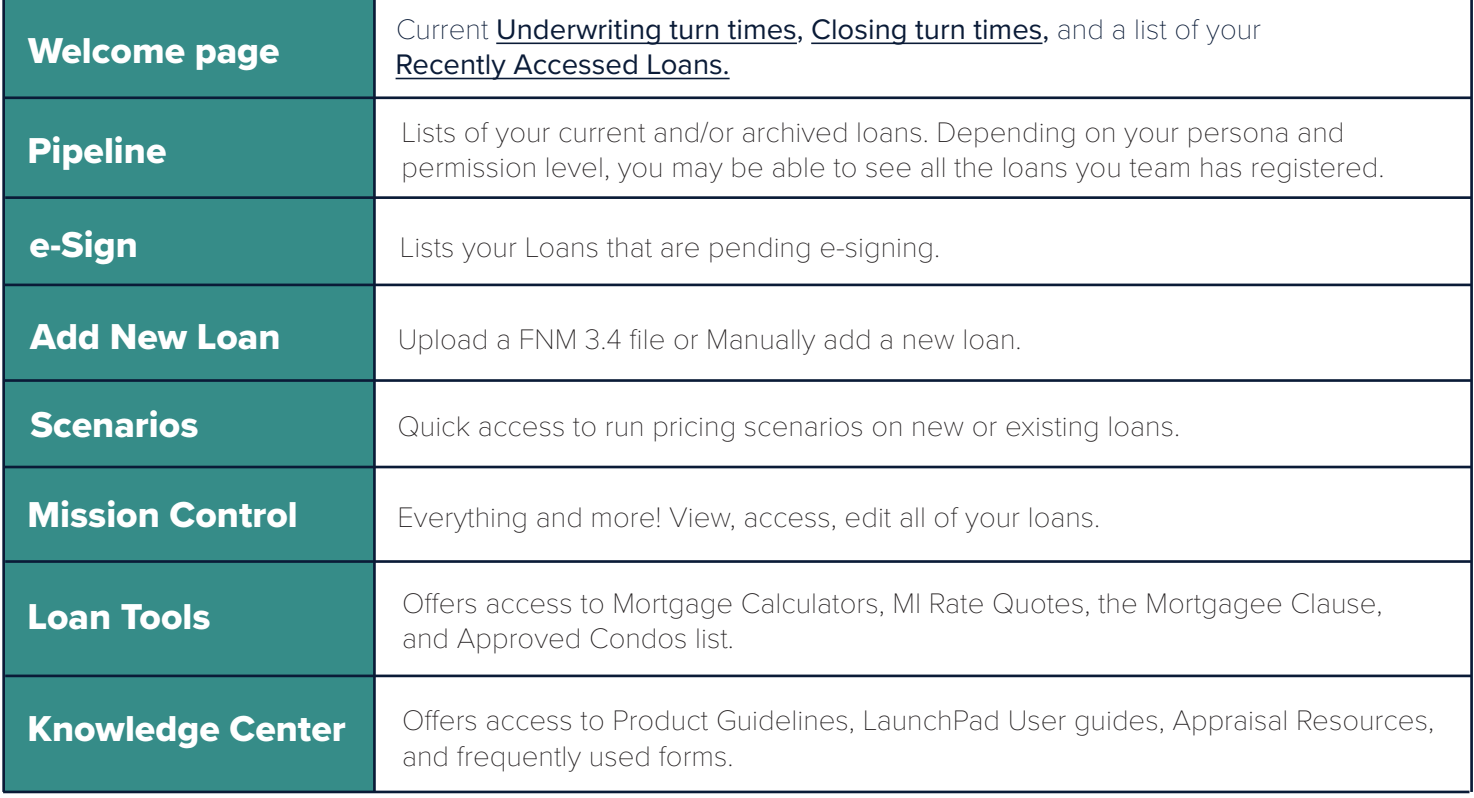

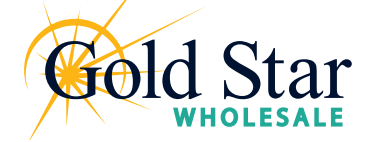

## **Pipeline**

As you create new loans, they will be listed in the Pipeline. Here you can check the loan status, lock status, and basic loan information. Depending on your assigned role and permission level, you may be able to view all loans your team has entered.

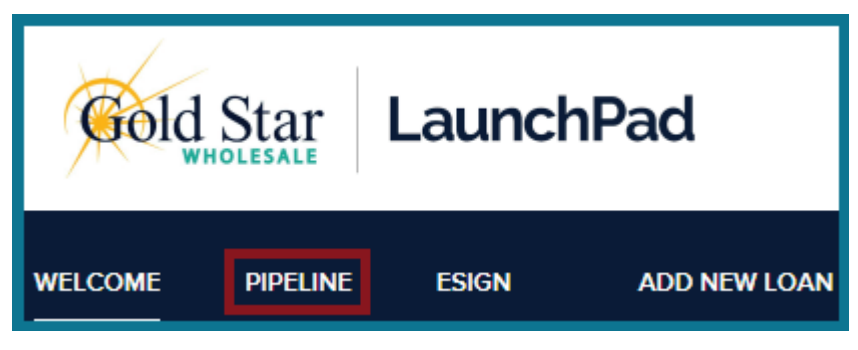

Within the Pipeline view, you are able to sort by each column header.

- Borrower Name
- Loan Number
- Property Address
- Status
- Lock & Request Status
- Rate Lock Expiration
- Delivery Date
- Purchase Date

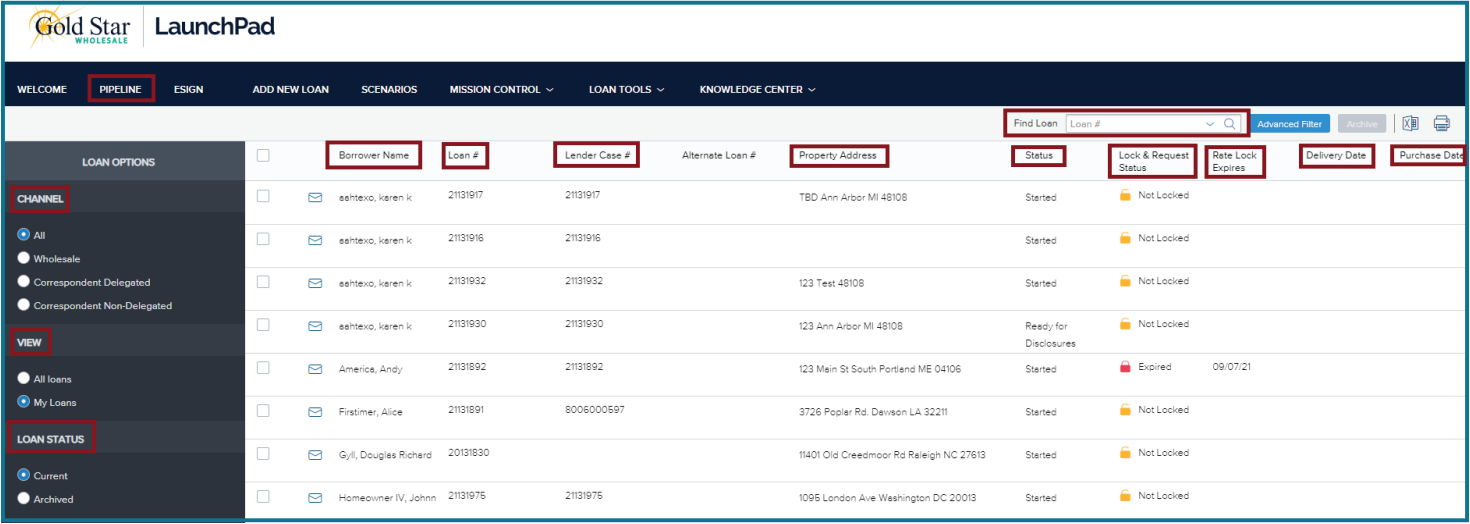

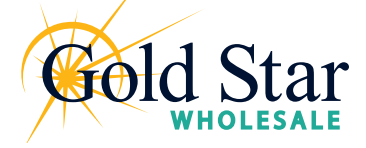

### **Scenarios**

The **Scenario** tab allows you to input loan scenarios to price out the best options on both active loans and potential loans

Complete all fields and select **Submit** at the bottom of the page to see Pricing Options

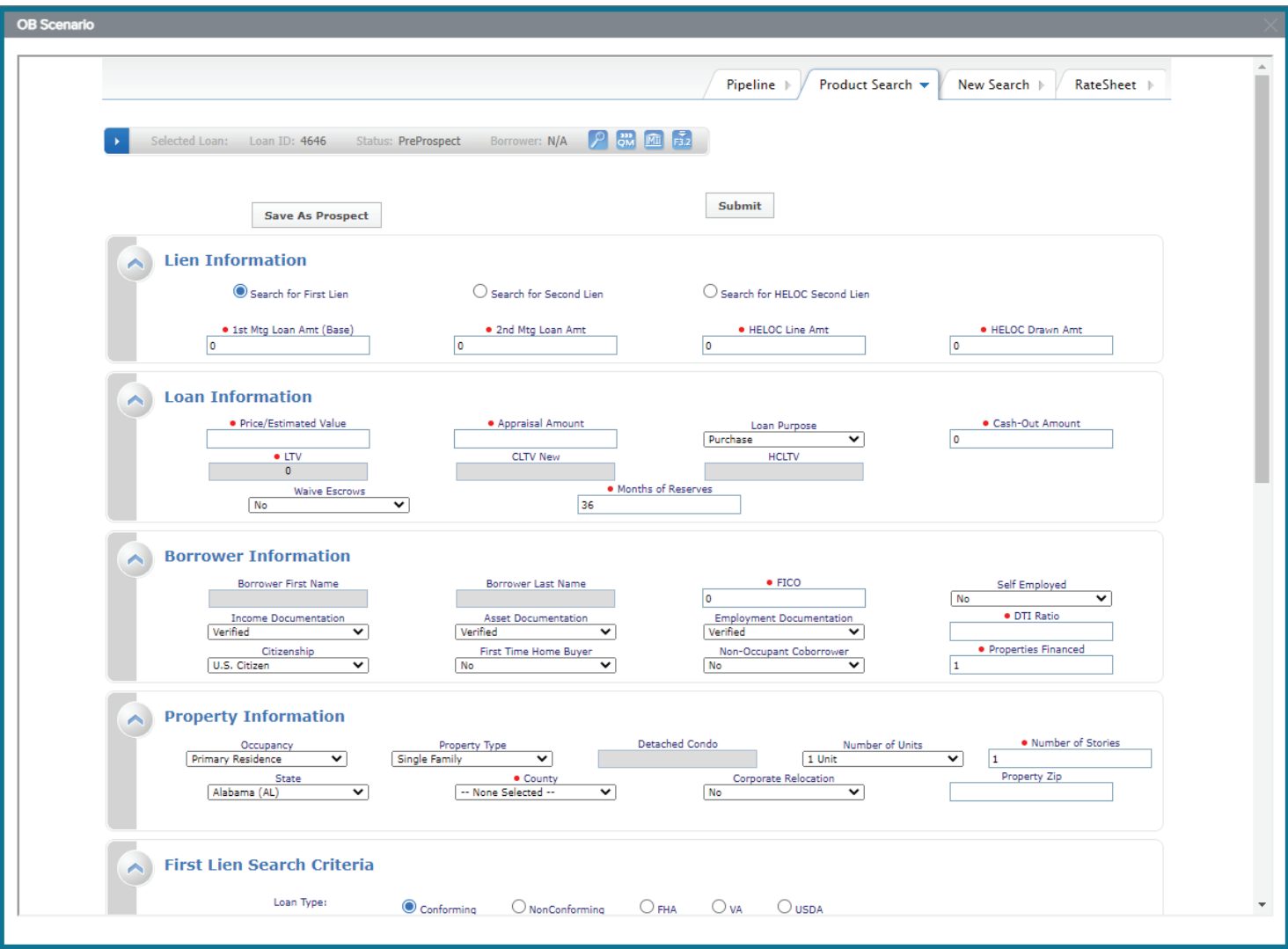

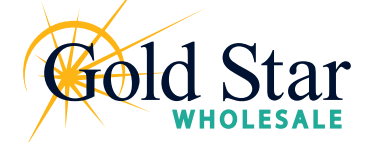

Importing a FannieMae 3.4 file

**1.** Click **Add New Loan** on the Navigation bar.

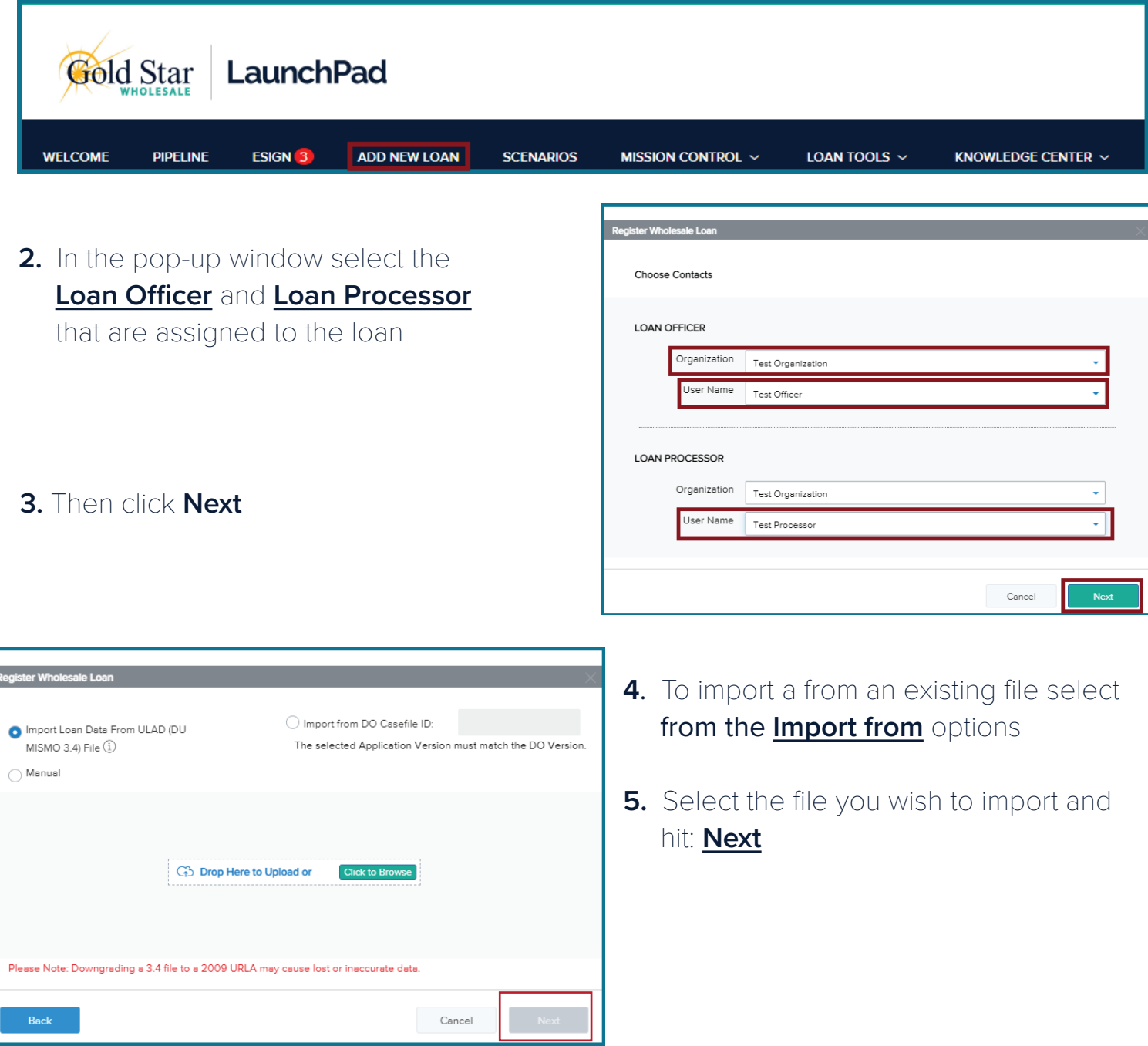

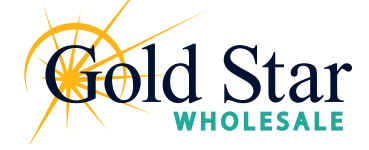

Review and Register

An electronic 1003 form displays.

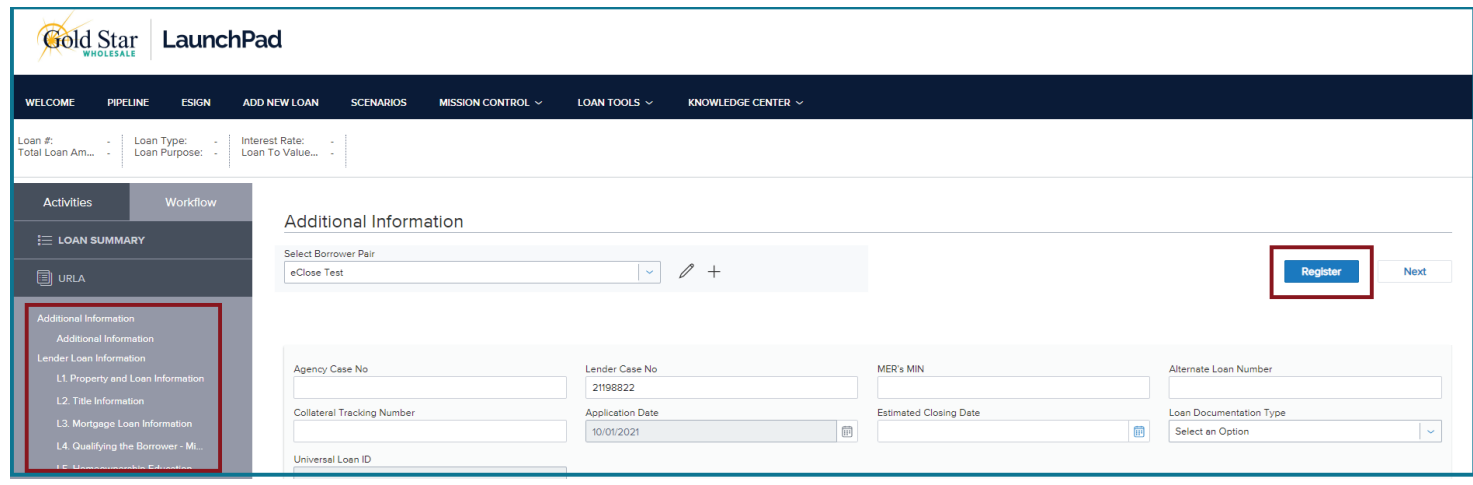

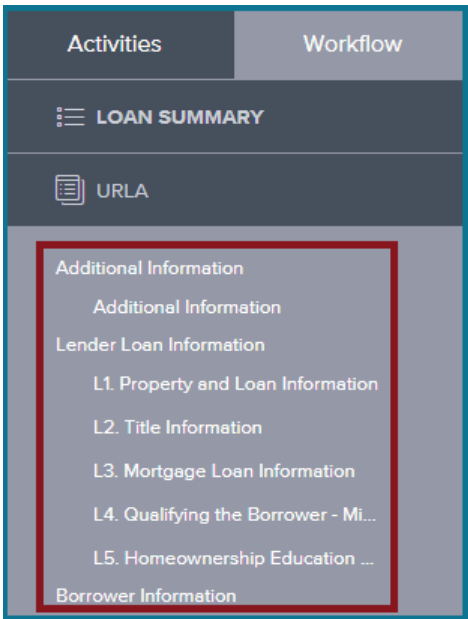

- **6.** On the left hand side navigation, you will see the 1003 pages listed. Review the information on each page for accuracy.
	- Loan Information
	- Borrower Information
	- Employer History
	- Income & Expenses
	- Assets & Liabilities
	- Transaction Details
	- Information for Government Monitoring
	- Comments

**7.** Once you have reviewed and confirmed all details, click the **Register** button to proceed.

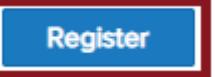

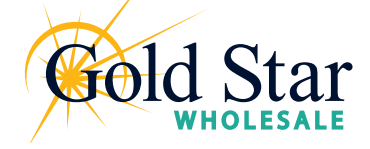

Products & Pricing

Once the loan file is registered, the loan summary will show in the upper right hand corner

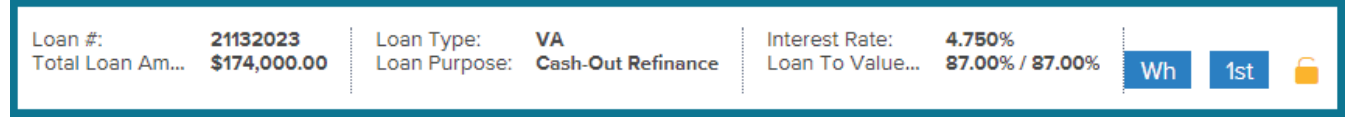

#### **1.** On the Product Pricing & Lock tab, select **Search Product & Pricing**

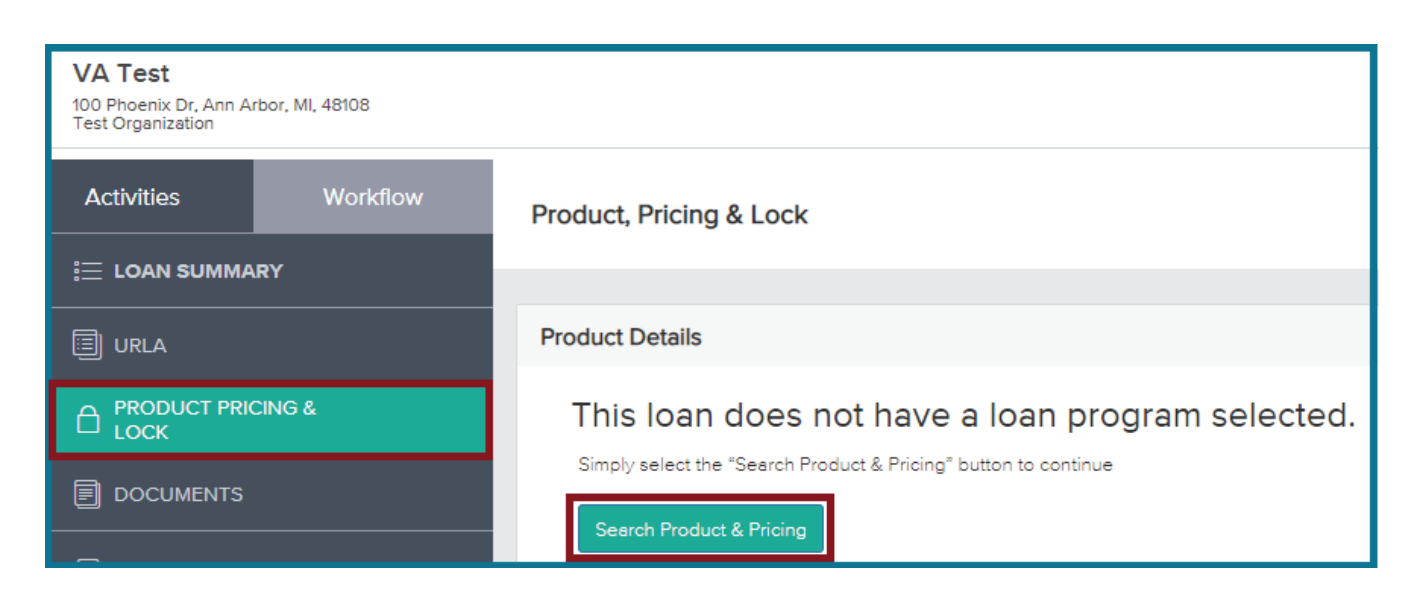

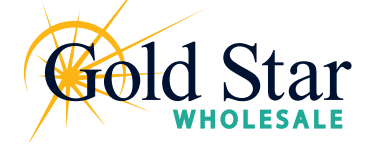

Products & Pricing

- **2.** Enter the required information (required fields are marked with a red asterisk. \* )
- **3.** Click the Search Product & Pricing button.

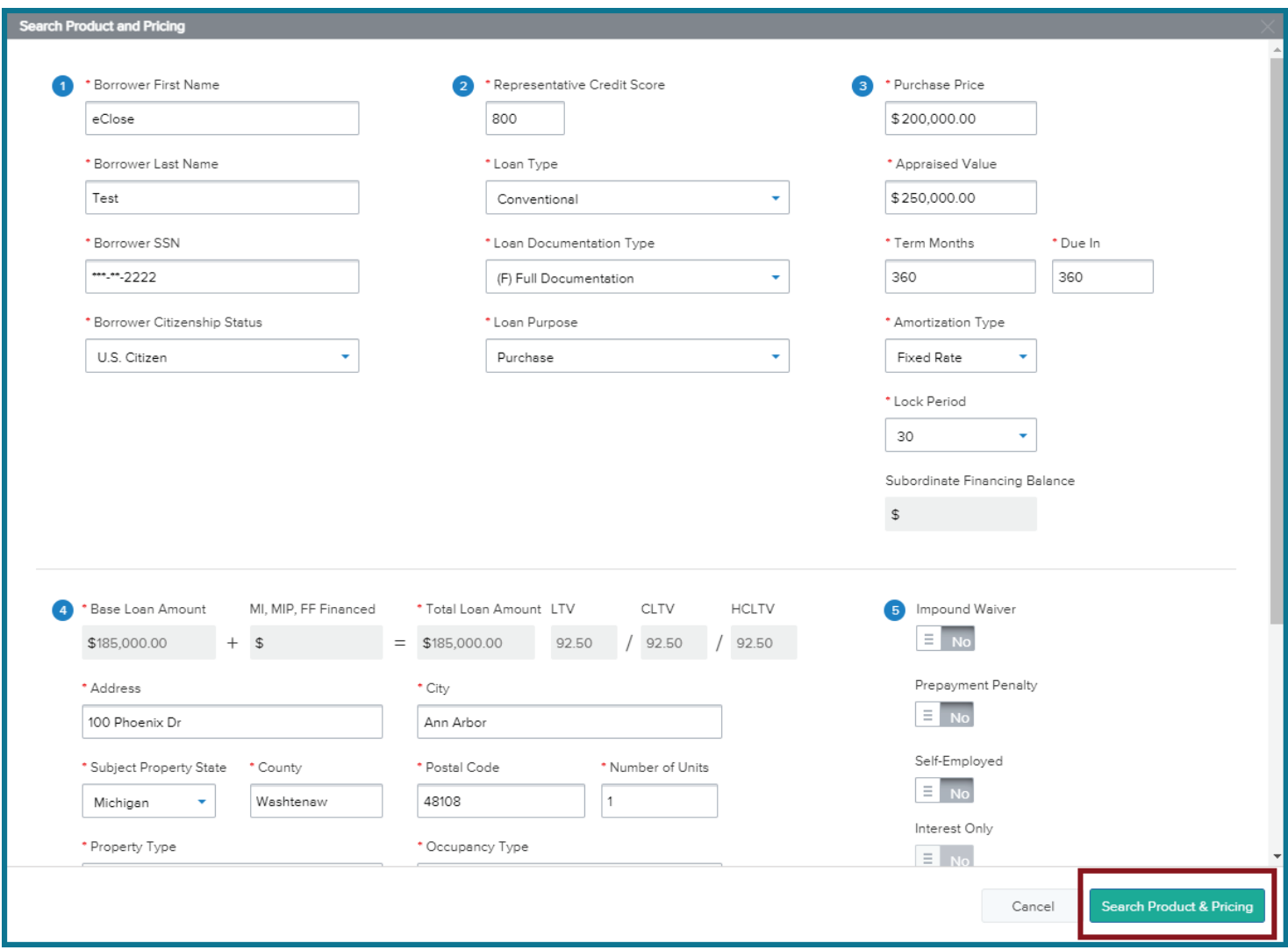

- **4.** A new screen will pop-up. Add, modify, and confirm all details
- **5.** Select **Submit**

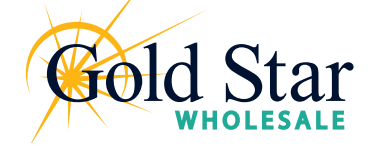

Locking

#### **6.** The pricing engine then shows a list of available programs and rates

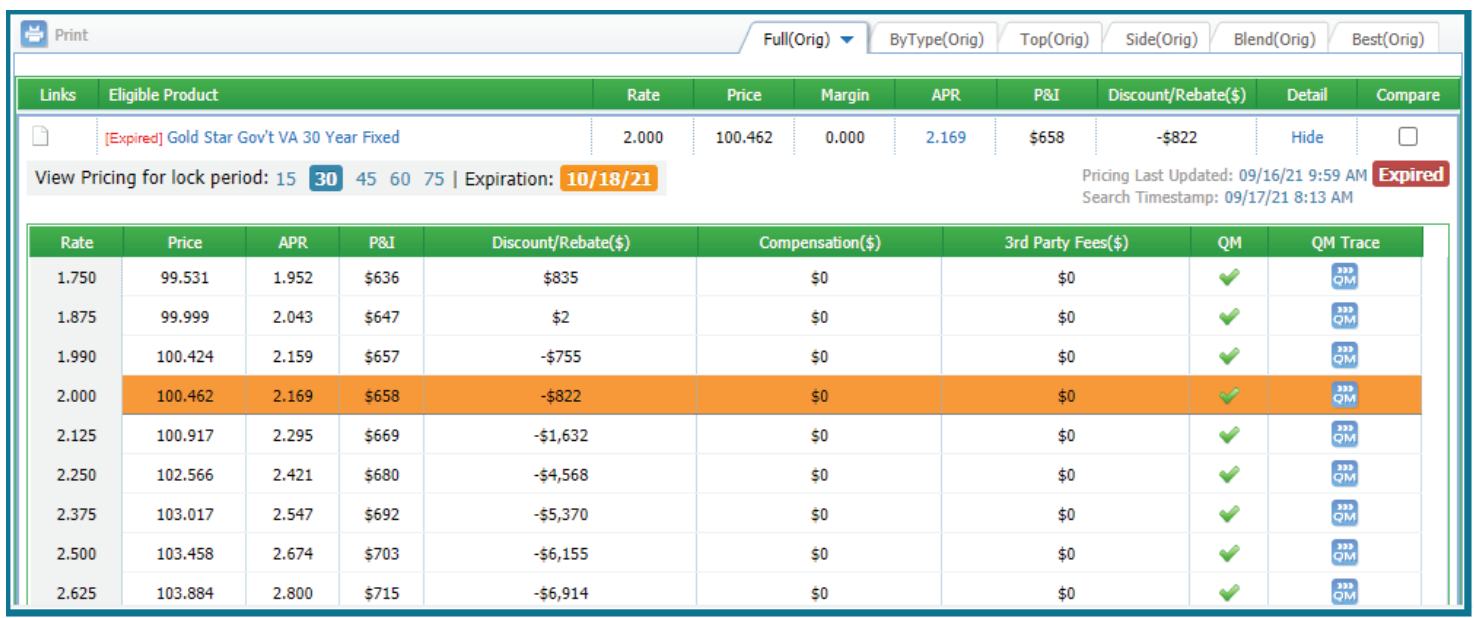

**7.** You can click into an eligible product to download a .pdf of the product details

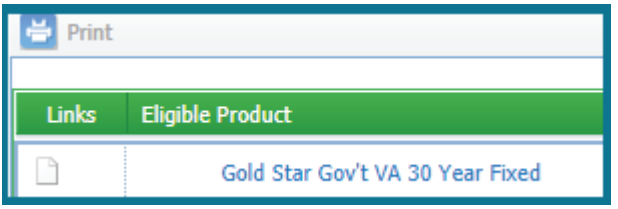

**8.** Click **Lock Request** to submit a lock request to the Gold Star Lock Desk

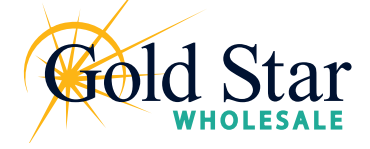

# **Mission Control**

Overview

Mission Control is the main hub. From here you are able to access and perform all the functions you will need throughout the loan process.

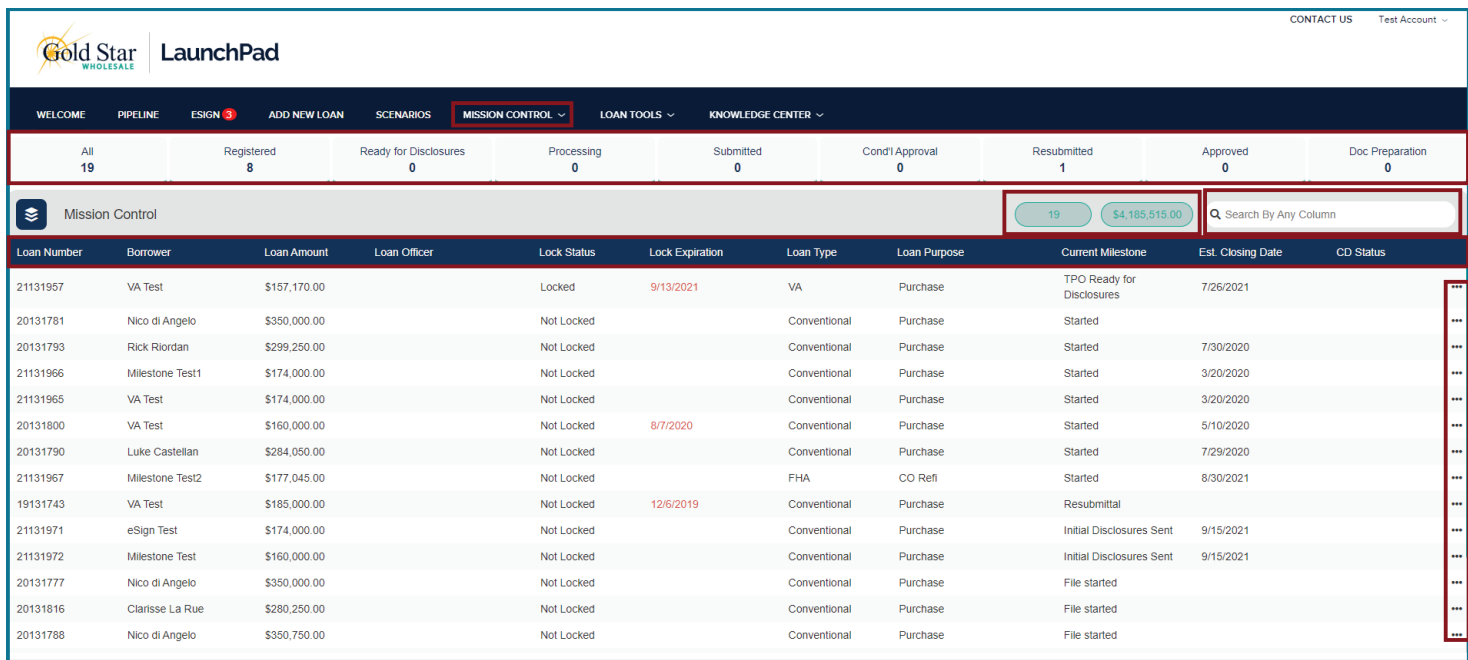

Similar to the Pipeline view, Mission Control lists all of the loans you have in the system and allows you to sort and search by:

- Loan Number
- Borrower name
- Loan Amount
- Lock Status
- Lock Expiration
- Loan Type (VA, Conventional, etc.)
- Loan Purpose (Purchase or Refi)
- Current Milestone
- Estimated Closing Date
- CD Status

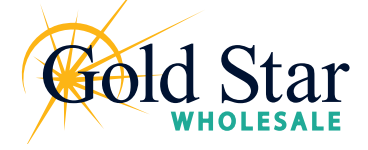

## **Mission Control**

Loan Details, Summary, and Status

Mission Control also provides a summary of the number of loans and total loan amounts next to the search box in the upper right-hand corner.

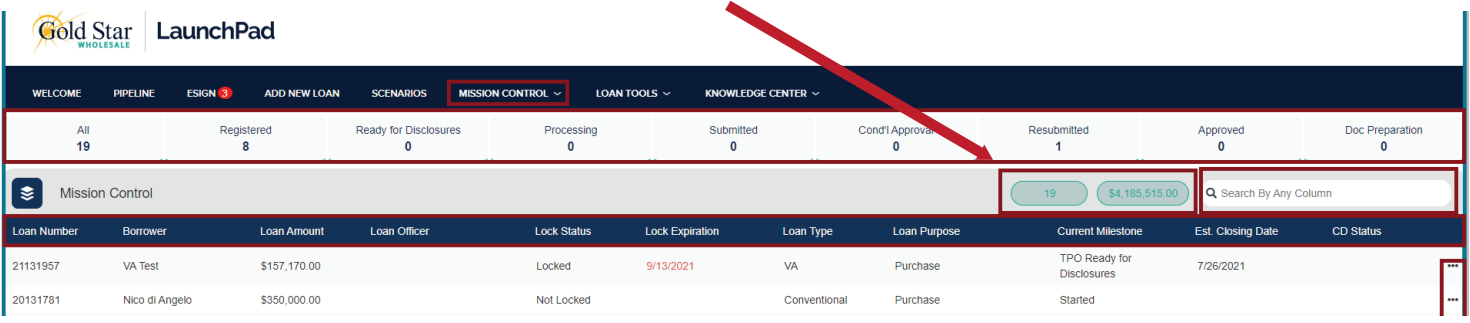

Within Mission Control, you can click into a loan file to open up the details and take action on that file.

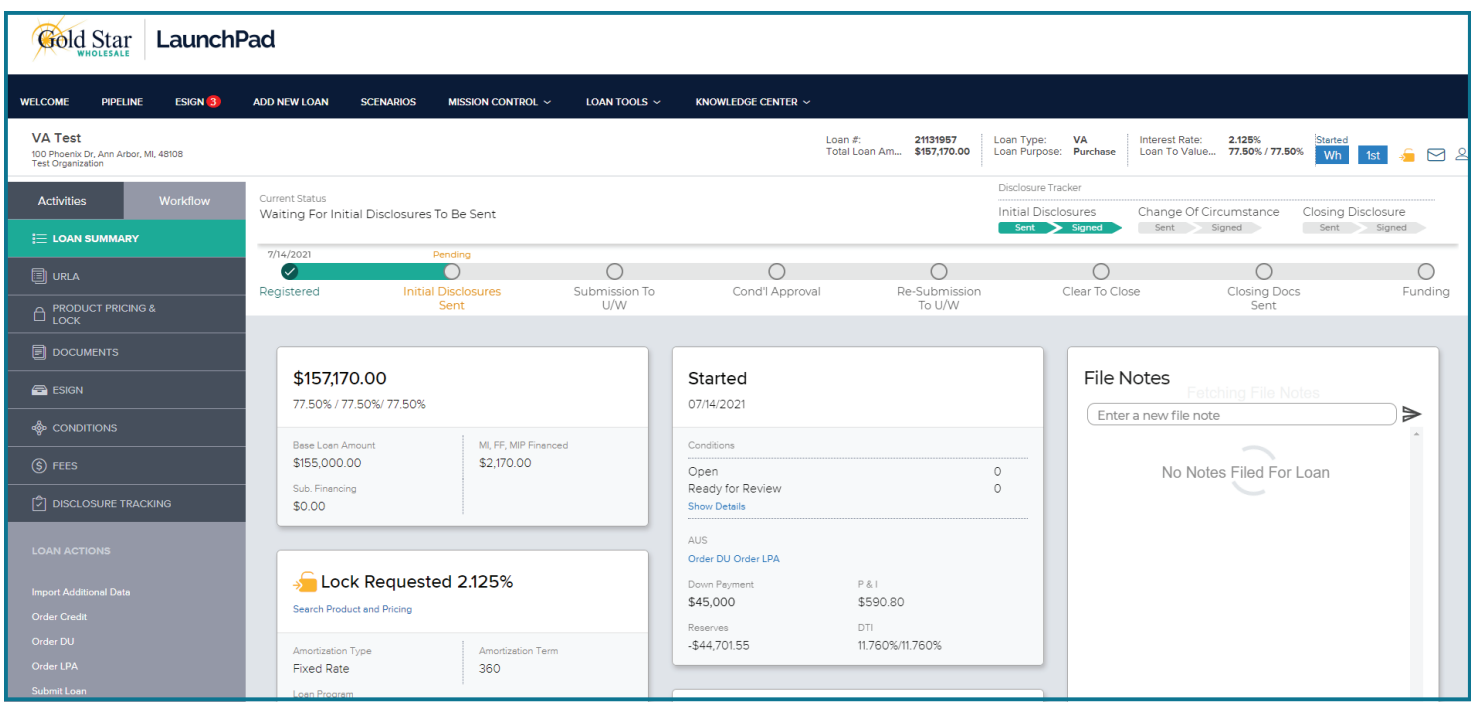

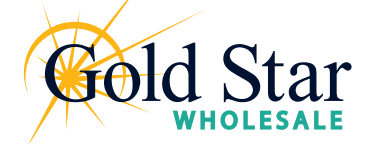

### **Mission Control**

Loan Summary

Once you've clicked into a specific loan from Mission Control, you will see a summary of the loan status and details:

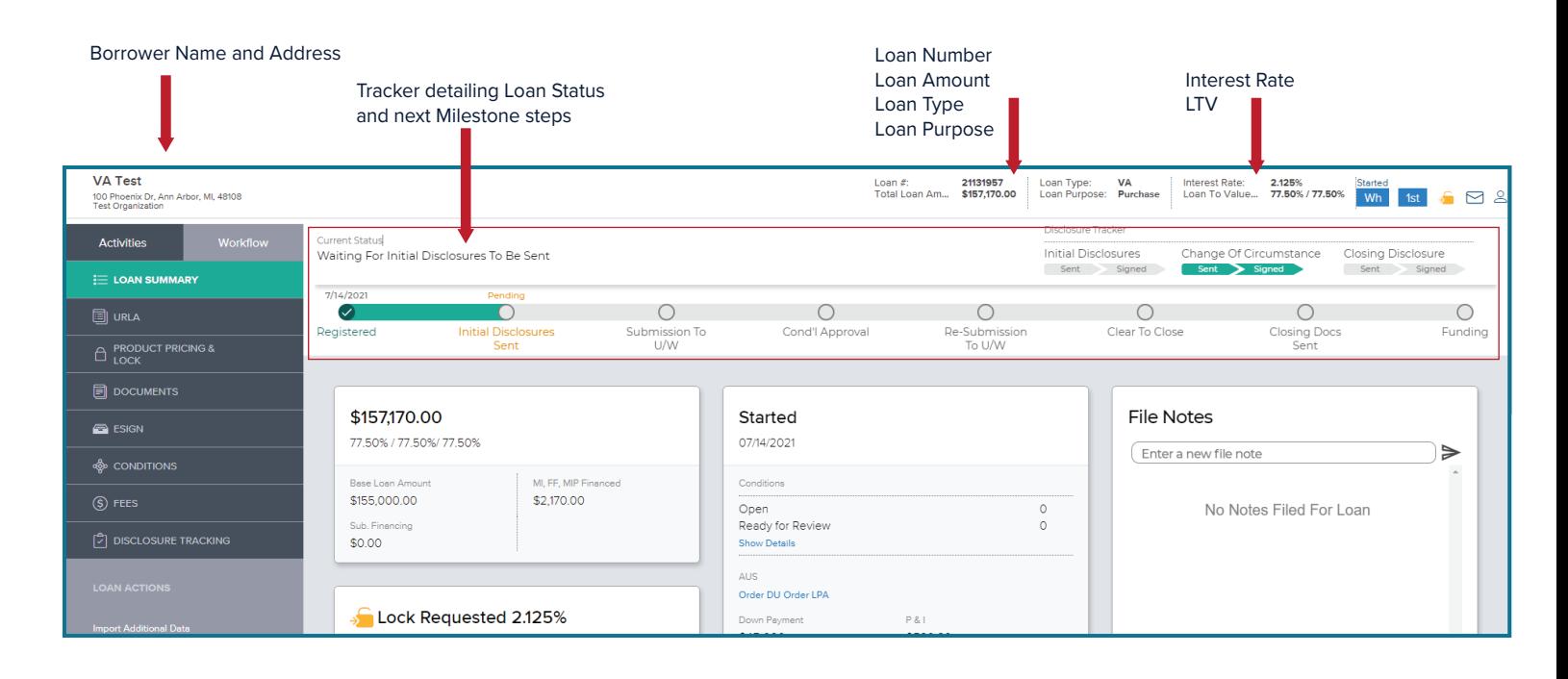

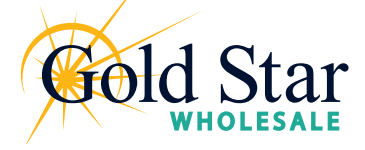

Loan Summary & Loan Actions

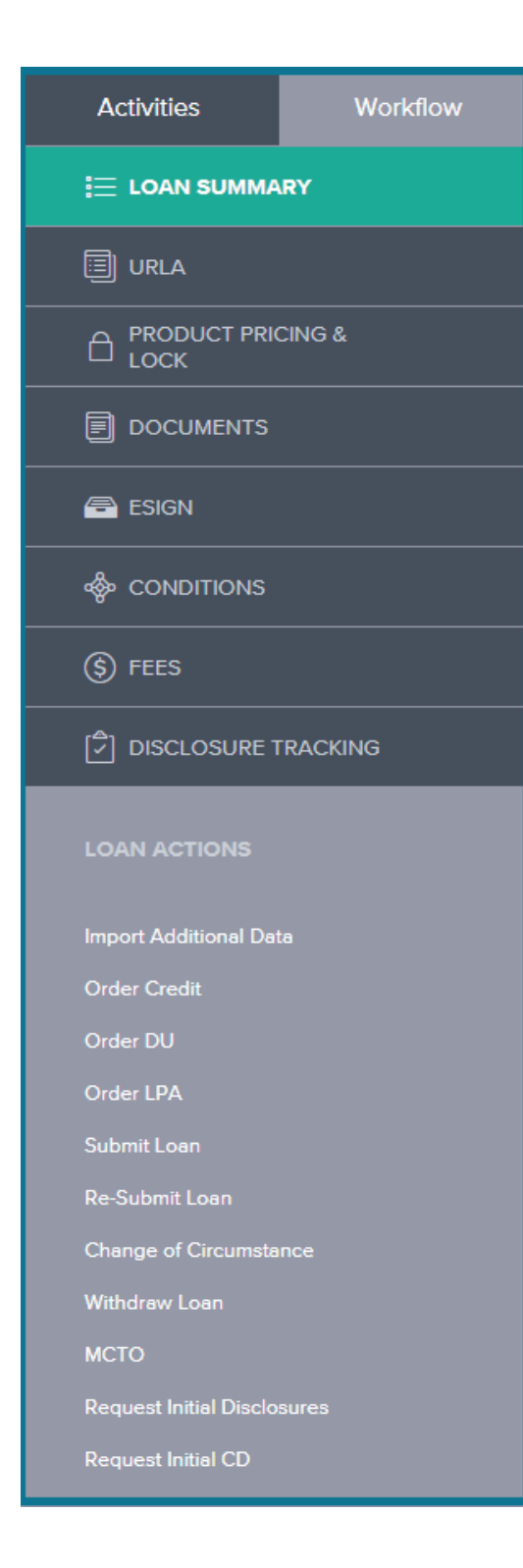

On the left-hand side, you will find a list of **Loan Activities** From here you are able to:

- View Loan Summary
- Access the URLA
- View Products & Pricing and Lock your loan
- Upload and access required loan documents
- eSign
- Attach responses to conditions
- View fees
- View Disclosure Tracking

The **Loan Actions** section allows you to:

- Import Additional Data
- Order Credit
- Order DU and LPA
- Submit the Loan
- Re-submit the loan
- Attach Change of Circumstance
- Withdraw the loan
- Request Initial Disclosures
- Request Initial CD

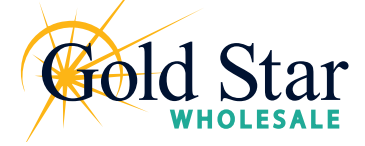

Order/Reissue Credit

Using the Order/Reissue Credit action you can reissue your credit report and import the credit report into LaunchPad. If the loan includes more than one Borrower pair, you must use the same credit provider to order credit for each Borrower pair.

#### **To Order or Reissue the Credit Report:**

- **1.** In the Loan Actions menu, click **Order/Reissue Credit**
- **2.** On the Order/Reissue Credit page, confirm that the order information is correct and click the Order Credit button to submit the order.
- **3.** Once the credit report is received, a confirmation message displays
- **4.** Click the Import **Liabilities button** to import liabilities

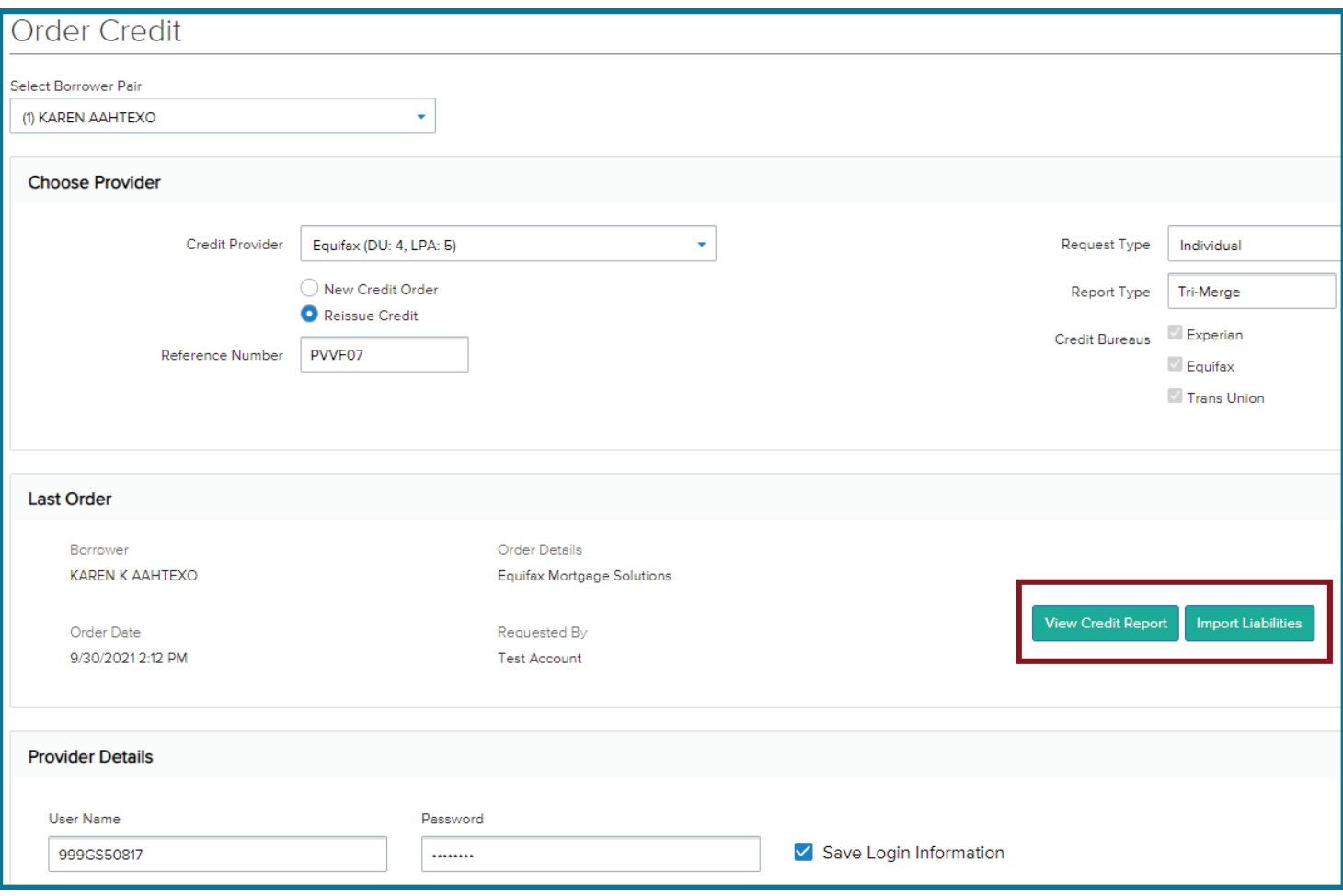

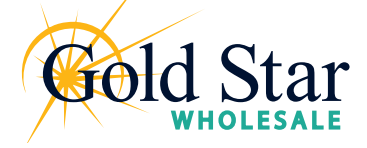

### **Working with Loans** Ordering DU

Once you have completed the 1003 and Reissued Credit in LaunchPad, you can submit your loan for automated underwriting through Fannie Made Desktop Underwriting (DU) or Freddie Mac Loan Product Advisor (LPA).

#### **To Submit the Loan for Automated Underwriting through DU:**

- **1.** In the Loan Actions menu, click **Order DU**
- **2.** Review and update the information on this page as needed
- **3.** Select: Order DU

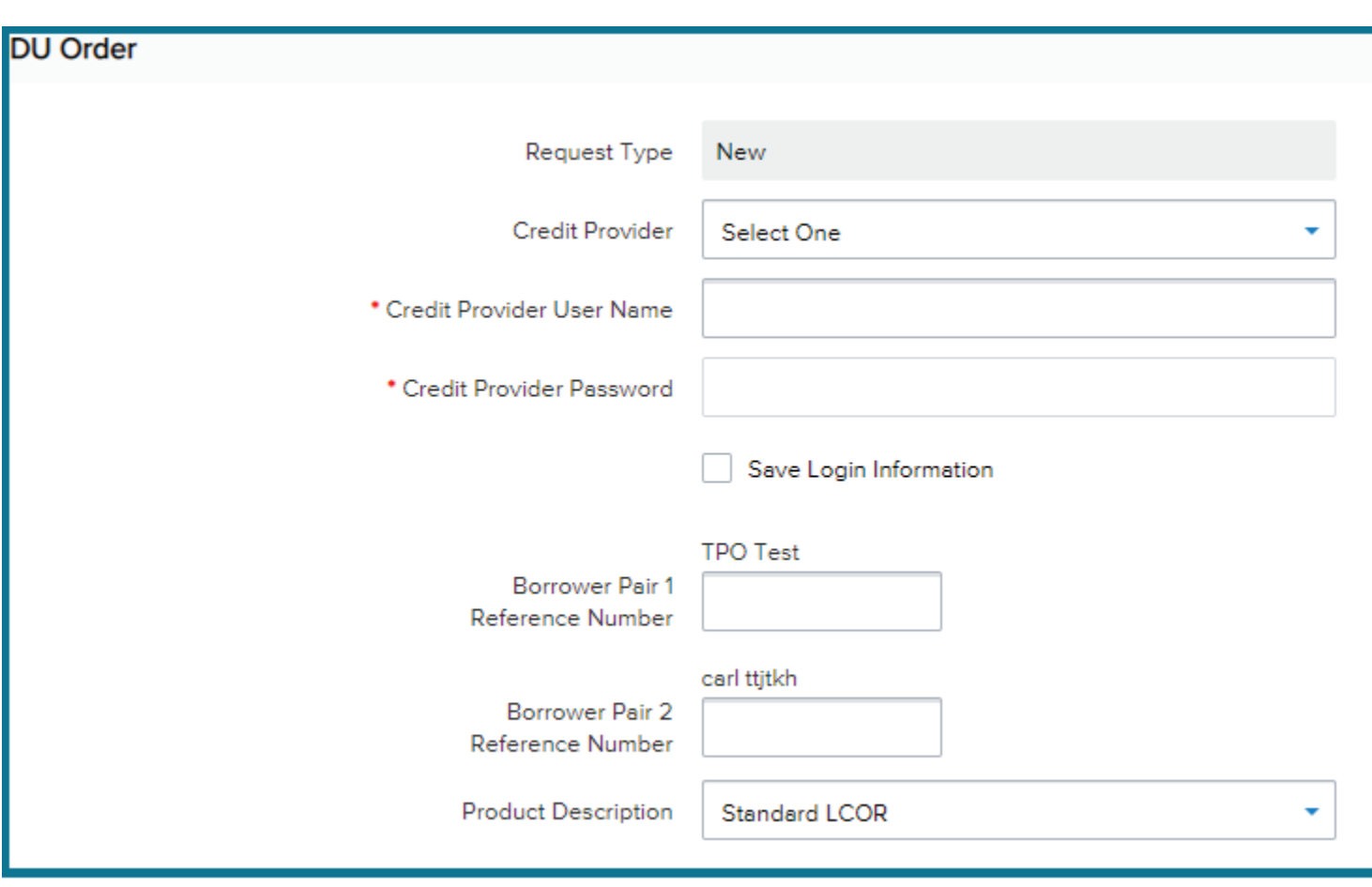

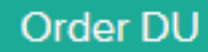

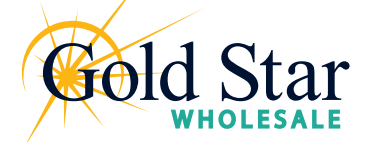

Ordering LPA

Please note: you must request LPA sponsorship from Freddie Mac to be able to run LPA.

#### **To Submit the Loan for Automated Underwriting through LPA:**

- **1.** In the Loan Actions menu, click **Order LPA**
- **2.** Review and update the information on this page as needed
- **3.** Select: **Order LPA Underwriting**

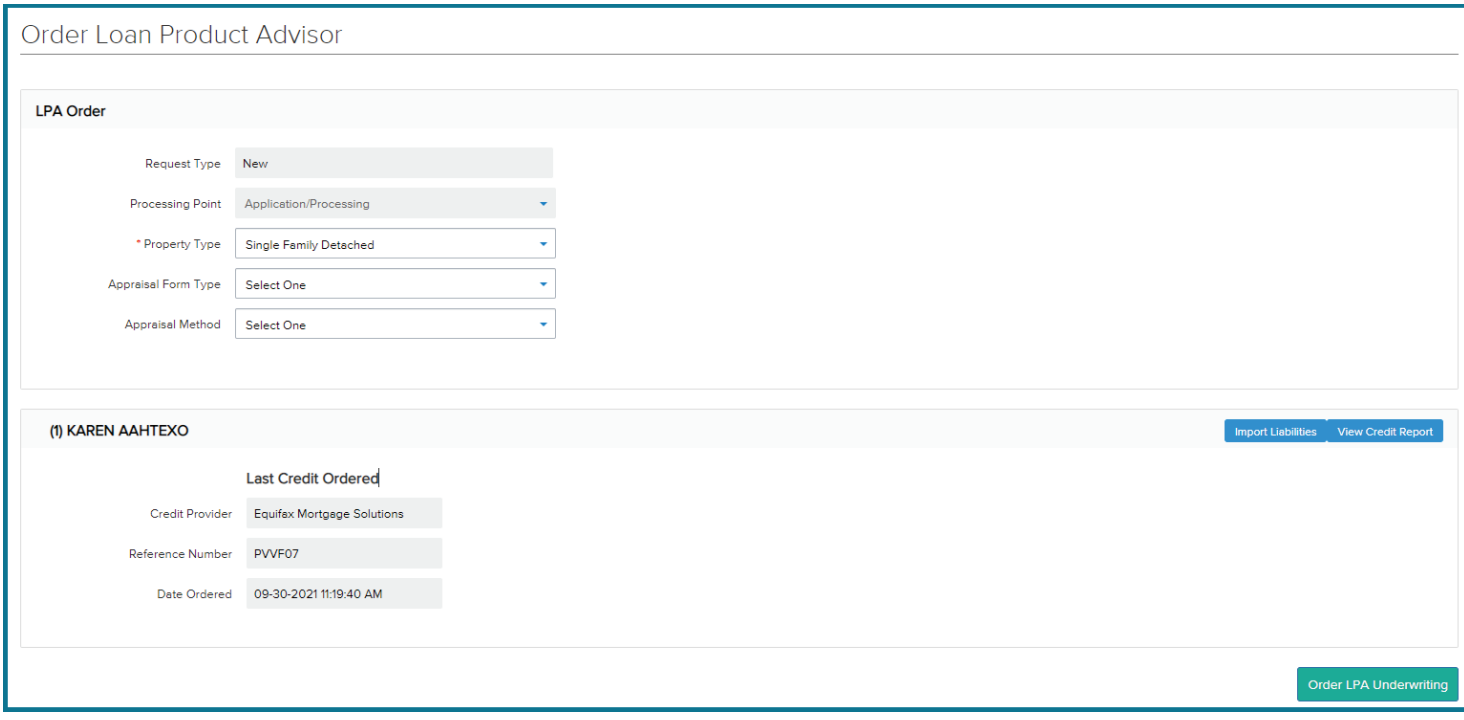

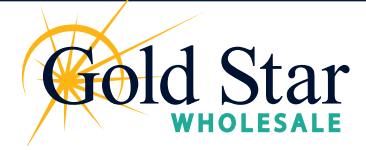

Requesting Initial Disclosures

Use the **Request Initial Disclosures** loan action on the loan file to indicate that the file is now ready for your Gold Star Wholesale team to disclose to the Borrower.

#### **To indicate to the Gold Star Wholesale that the Loan is Ready to Disclose:**

- **1.** In the Loan Actions menu, click **Request Initial Disclosures**
- **2.** Review and answer the verification page
- **3.** Upload the applicable **Fee Sheet**
- **4.** Click: **Ready to Disclose** button

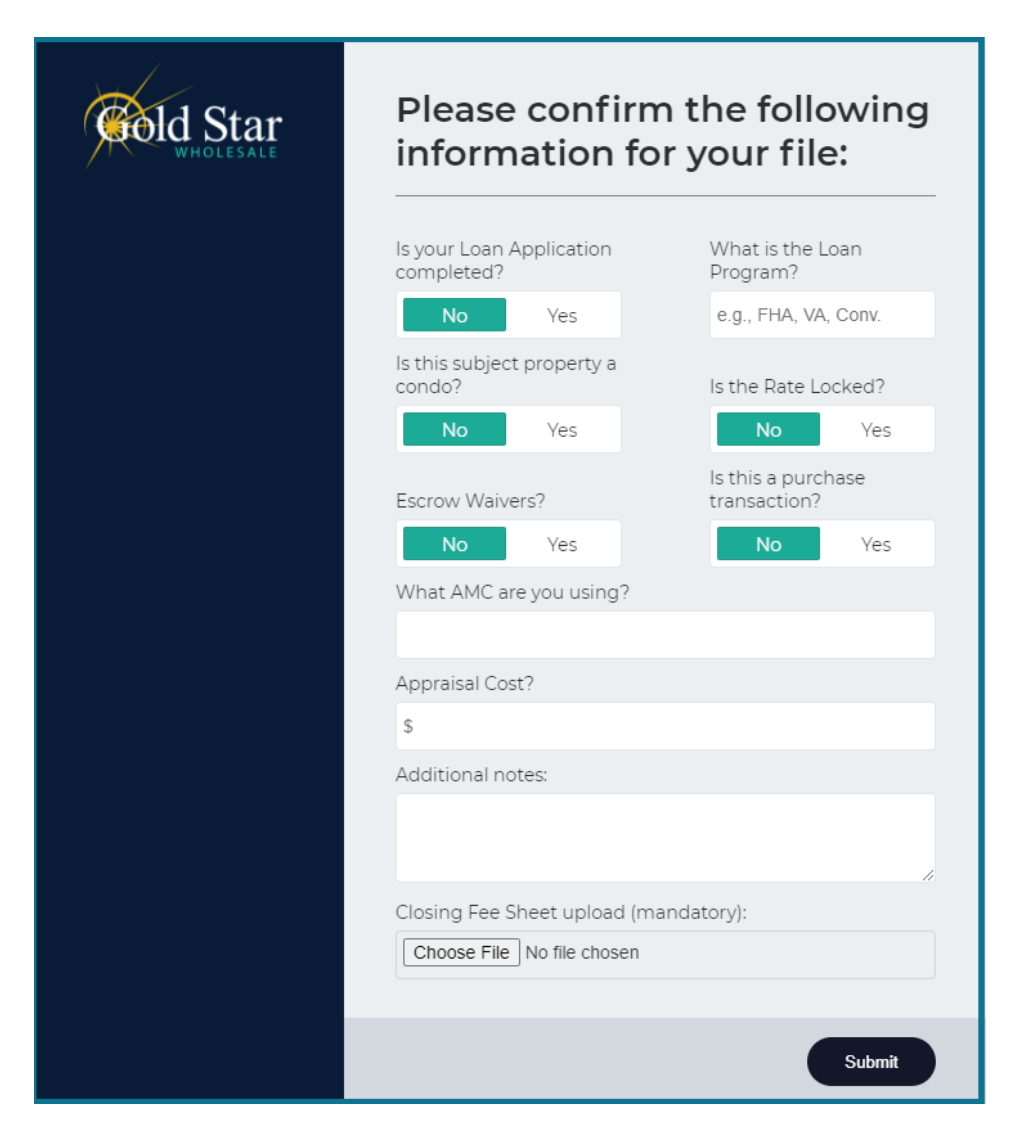

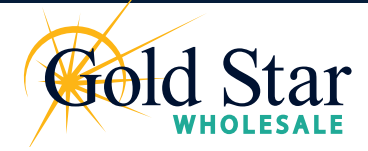

eSign

Once the Initial Disclosures have been sent, both you and your Borrower can sign the documents via the new eSign feature.

#### **To eSign:**

- **1.** In the Loan Actions menu, click **ESIGN**
- **2.** There are two groups of documents in this section
	- My eSign (documents to be signed by you)
	- Others' eSign (documents to be signed by your Borrower and Co-Borrower)
- **3.** To sign your documents, click **View Details** to open the document

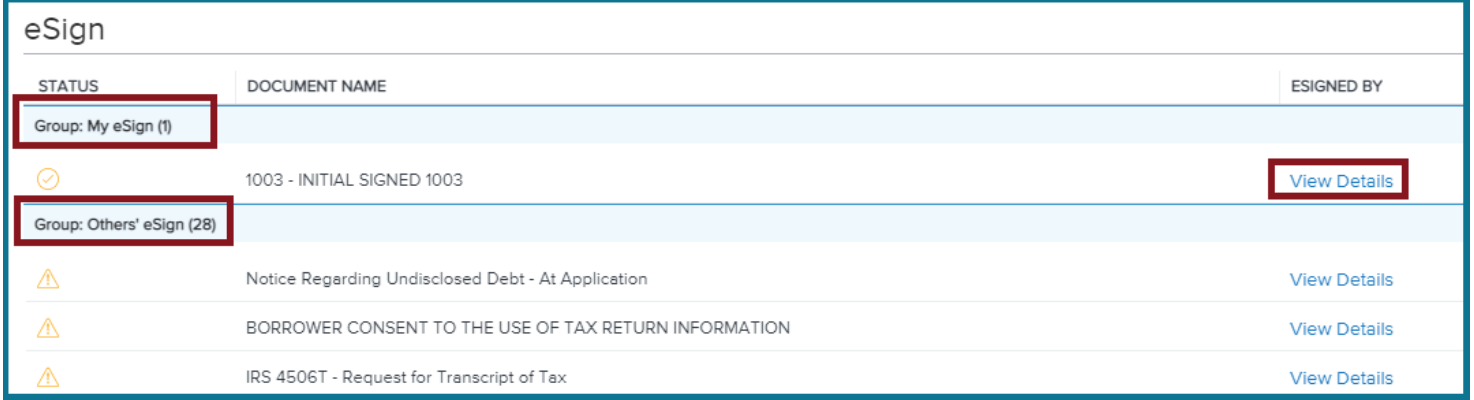

**4.** Click **Next** to review and sign.

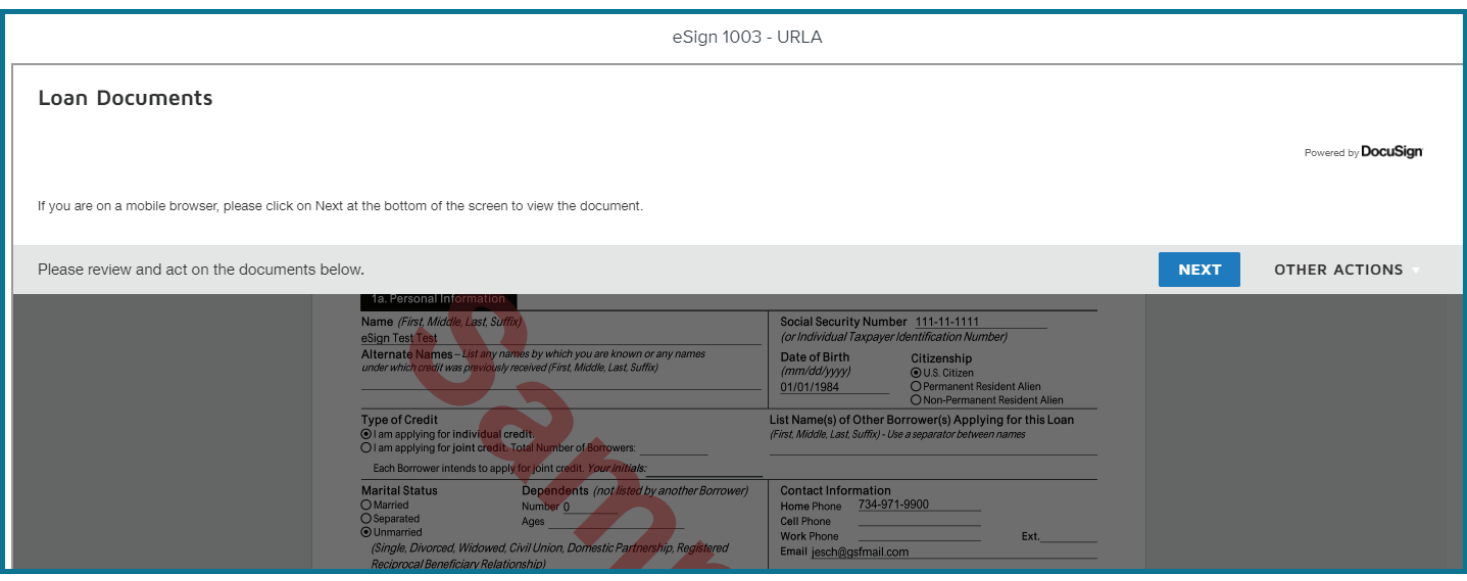

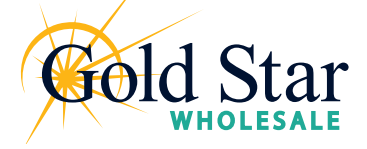

eSign

**5.** Click **Start** and you will be directed to all locations within the document that require signatures

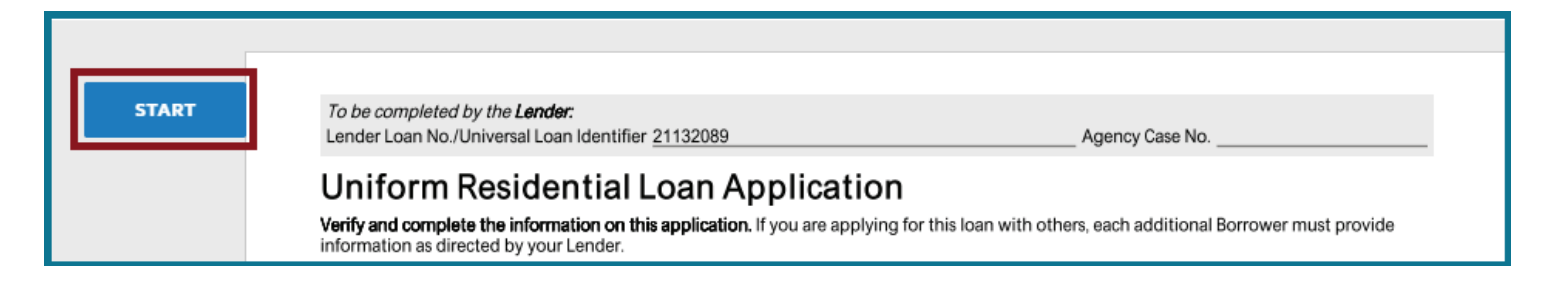

**6.** Click the yellow box that says **Required - Sign Here**

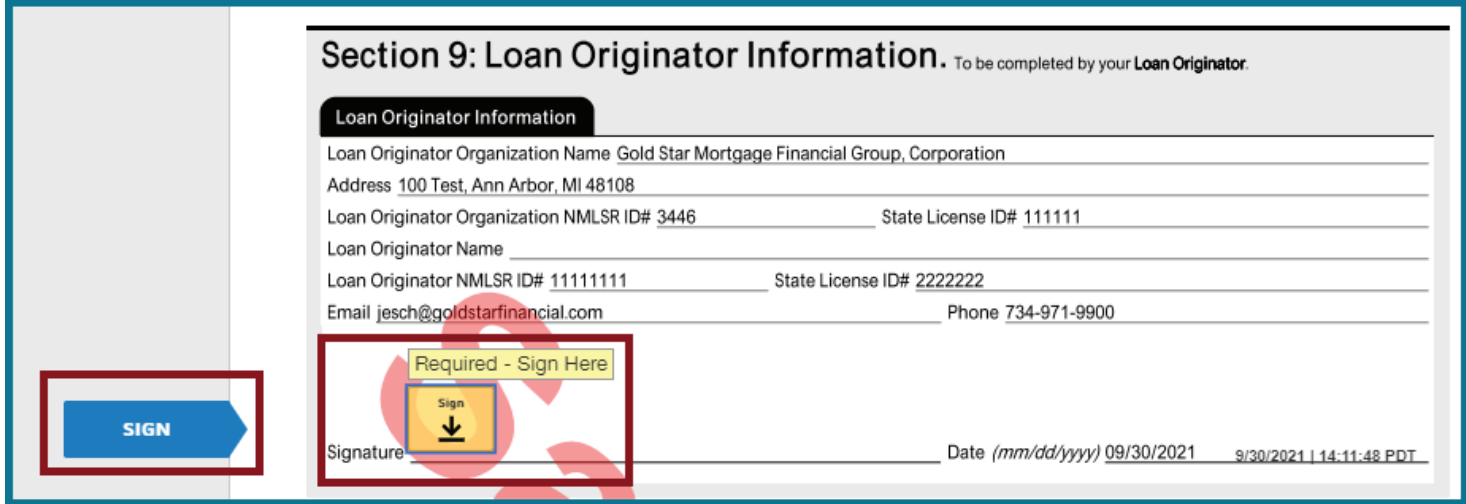

**7.** Once the document is signed in all required locations, the date and time of signing are logged in the system and the status changes to a check mark to indicate signing is complete

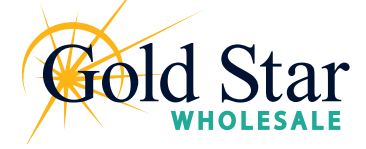

Loan Submittal

Once you have completed processing the loan, use the Submit Loan action to notify the Gold Star Wholesale team that the loan submission is complete and ready for their review.

#### **To Submit the Loan to the Underwriter:**

- **1.** Select **Submit Loan** from the left-hand navigation
- **2.** Select **Continue** to submit the Loan

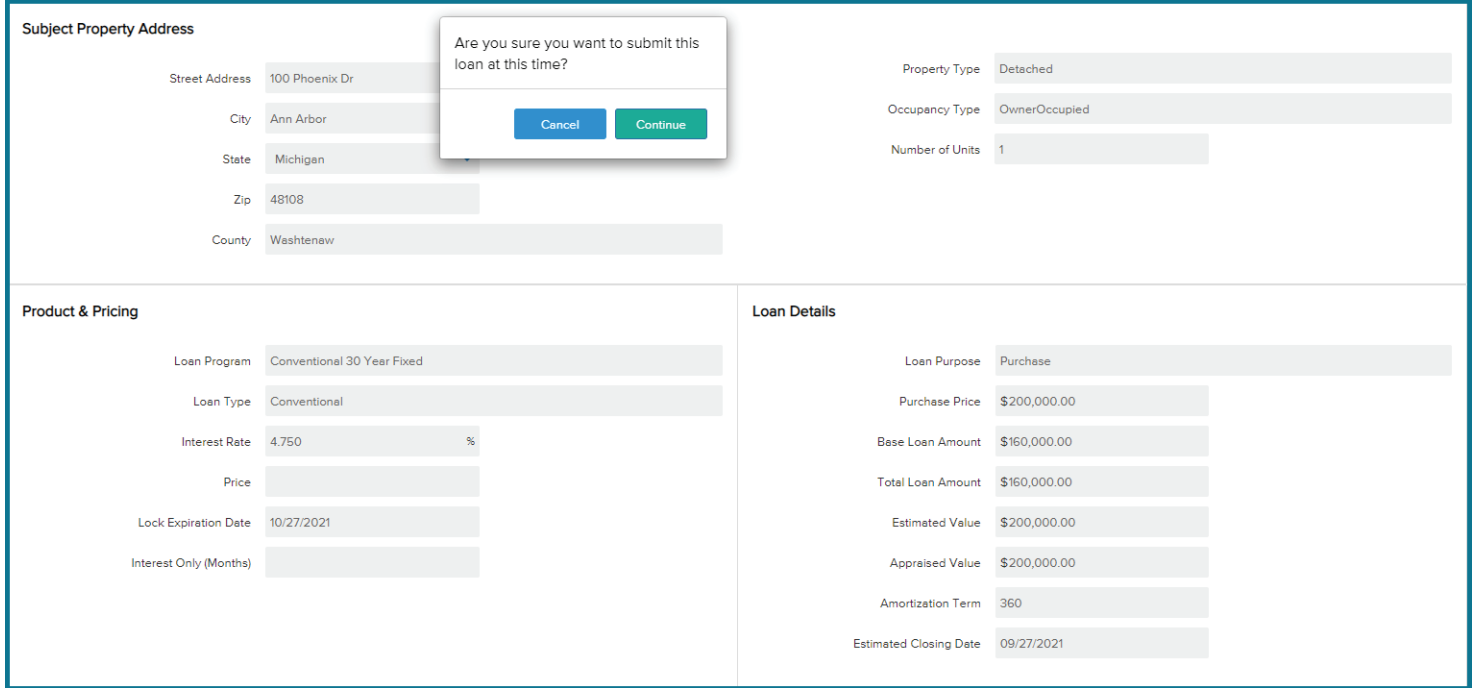

**3.** Once the Loan has been successfully submitted, the Submission overview will indicate the details

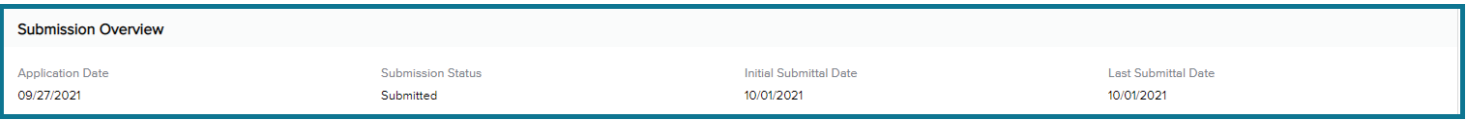

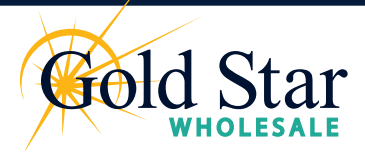

Loan Resubmittal and COC

#### **Loan Resubmittal**

After submitting the loan, you may have to provide additional information. Once you have added this new information on the loan file, you can use the **Re-Submit** action to ensure that the loan is submitted to the Underwriter.

#### **To Re-Submit the Loan to the Underwriter:**

- **1.** Select **Submit Loan** from the menu on the left
- **2.** Confirm you want to re-submit the loan and click **Continue**

#### **Change of Circumstance**

After submitting the loan, you may need to change loan information. When certain loan information changes, such as the loan type or loan program, a new disclosure is required. Use the **Change of Circumstance** action to re-submit the updated loan to the Underwriter. the loan is submitted to the Underwriter.

#### **To Re-Submit the Loan to the Underwriter Due to a Changed Circumstance:**

- **1.** Click the **Change of Circumstance** in the Loan Actions section of the left menu
- **2.** One the Change of Circumstance page, select a description of the circumstance from the Change of Circumstance drop-down list
- **3.** Ensure that all of the required information has been entered and the required documents have been attached, and then click the **Change of Circumstance** button. (required fields are market with a red asterisk \*)

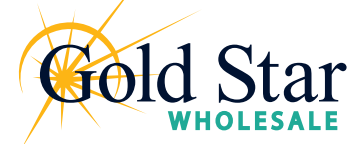

## **Requesting Initial CD**

Once you have are ready to request the Initial Closing Disclosre on a file, you can use the **Request Initial CD** option from the Loan Actions menu on the left-hand side. The loan must be Conditionally Approved before you can request the Initial CD.

#### **To Request the Initial CD:**

- **1.** Select **Request Initial CD** from the menu on the left
- **2.** A list of items that need to be complete will populate. Review and confirm these items are complete by checking the check box
- **3.** Click **Submit**

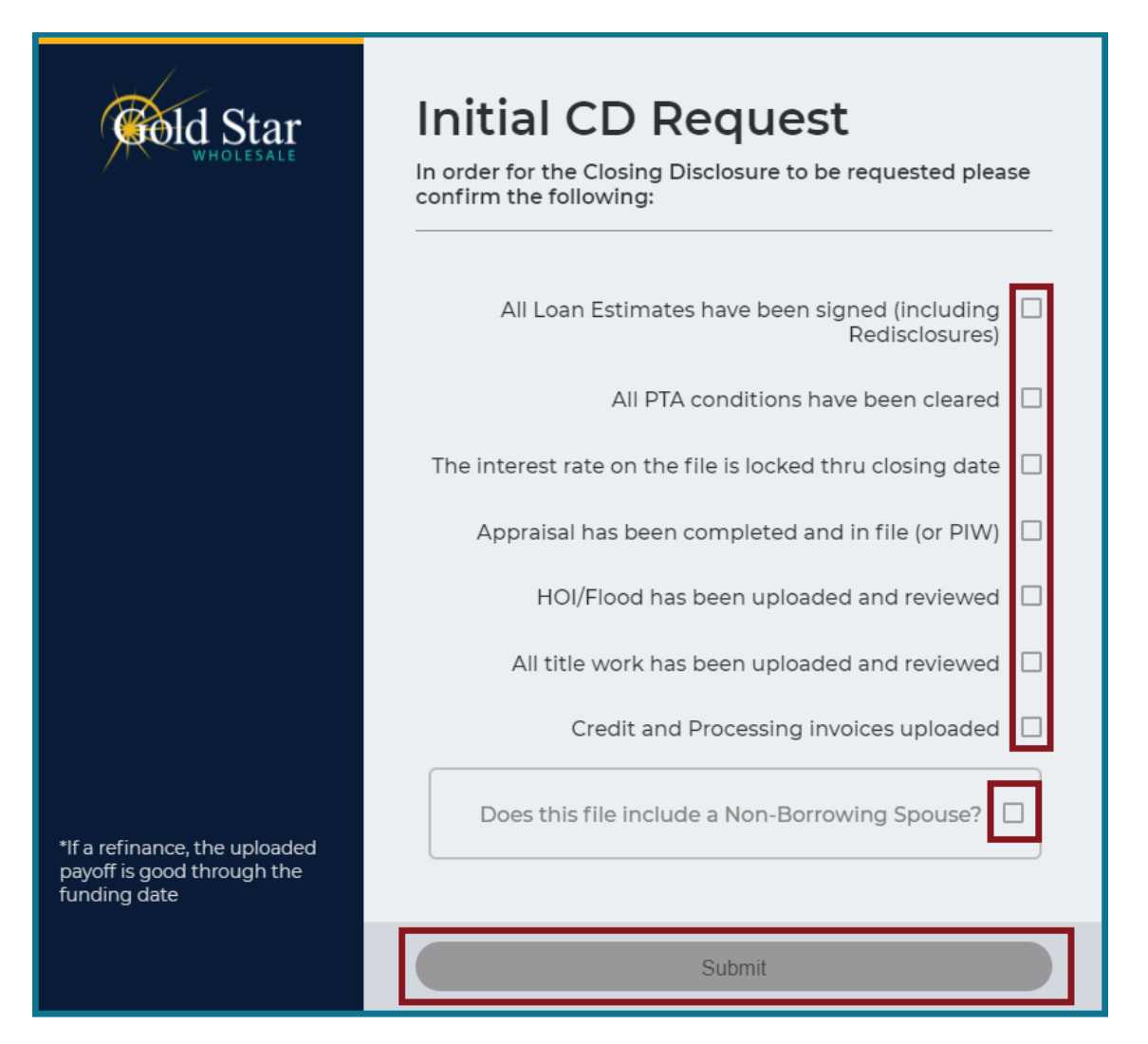

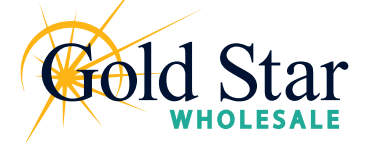

### **Loan Tools & Knowledge Center**

#### **Loan Tools**

The **Loan Tools** tab contains useful tips and tools you can use before and during the loan process. Within **Loan Tools**, you have access to:

- Order an Appraisal
- Mortgage Calculators
- Mortgagee Clause
- MI Rate Quote
- Approved Condos list

#### **Knowledge Center**

The **Knowledge Center** tab contains frequently used forms, guides, and guidelines process. Within **Knowledge Center**, you have access to:

- Product Guidelines
- LaunchPad User Guides
- Appraisal Resources
- Frequently used forms